## Adding Audio Descriptions to Videos in Panopto

Faculty can now create and add audio descriptions to their videos using Panopto. Audio descriptions give spoken info about what is shown on screen, so that students with visual impairments do not lose important content, context, or other considerations.

This article is intended to guide faculty through the process of adding audio descriptions to your Panopto videos. For information on how to write an effective audio description, read <a href="The Ultimate">The Ultimate</a> Guide to Audio Descriptions.

Should you require more information or support about using or writing audio descriptions, e-mail panopto@humber.ca.

## To add audio descriptions to your videos, you will:

1. Hover your mouse over the video you want to work on and select "Edit".

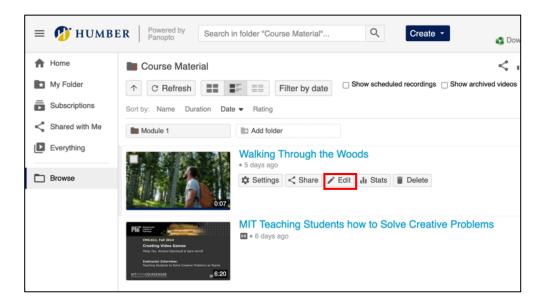

2. On the left-hand side of the screen, select "Audio Descriptions".

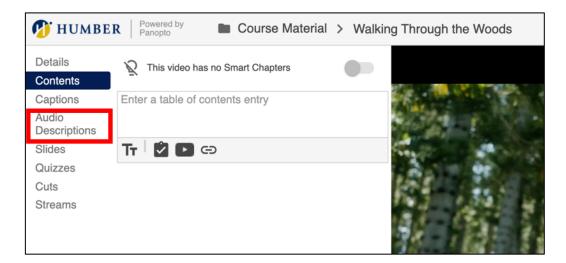

3. On the progress bar below the video, pull the playhead over to the point in the video you want to add an audio description.

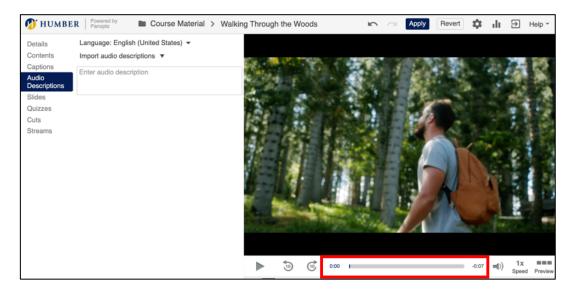

4. On the left-hand side of the screen, select "Enter audio description" to begin typing your audio description.

For self-guided resources on creating effective audio descriptions, read <u>3PlayMedia's</u> <u>Ultimate Guide to Audio Description</u>.

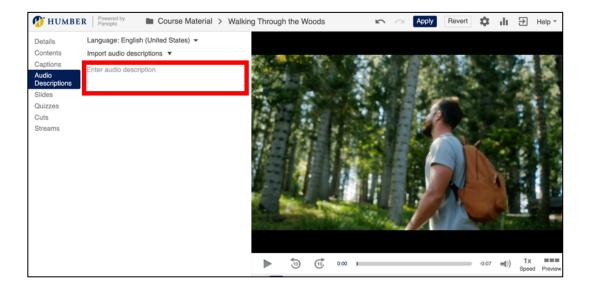

5. Type your description of what is on screen.

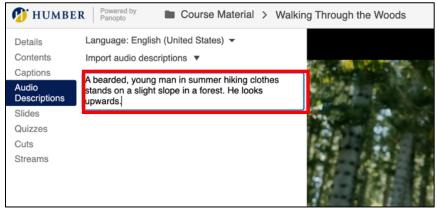

Then, hit the Enter button on your keyboard to place the audio description.

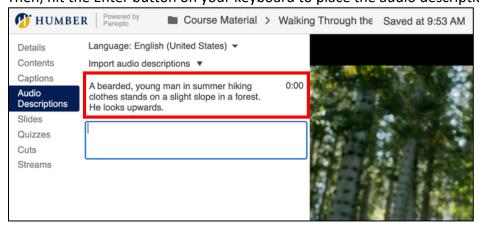

Repeat steps 2-5 until you have finished adding audio descriptions to your video.

6. When you have finished, on the top right-hand side of the screen, select "**Apply**" to save your changes.

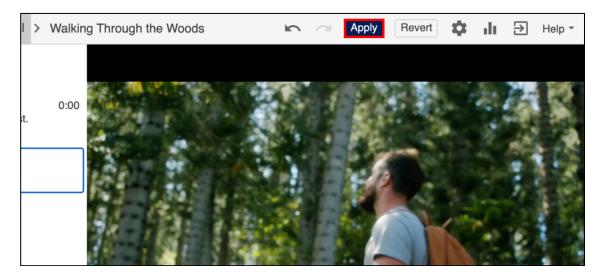

**LEARN MORE**: <u>Humber's Panopto Portal</u> (webpage)

Here you'll discover support resources, videos, and answers to frequently asked questions about Panopto.